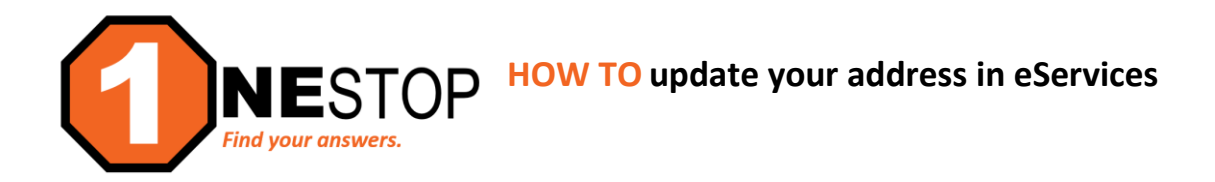

1) Go to [https://hennepintech.edu](https://hennepintech.edu/) and under **Current Students**, choose **Eservices & Schedule**.

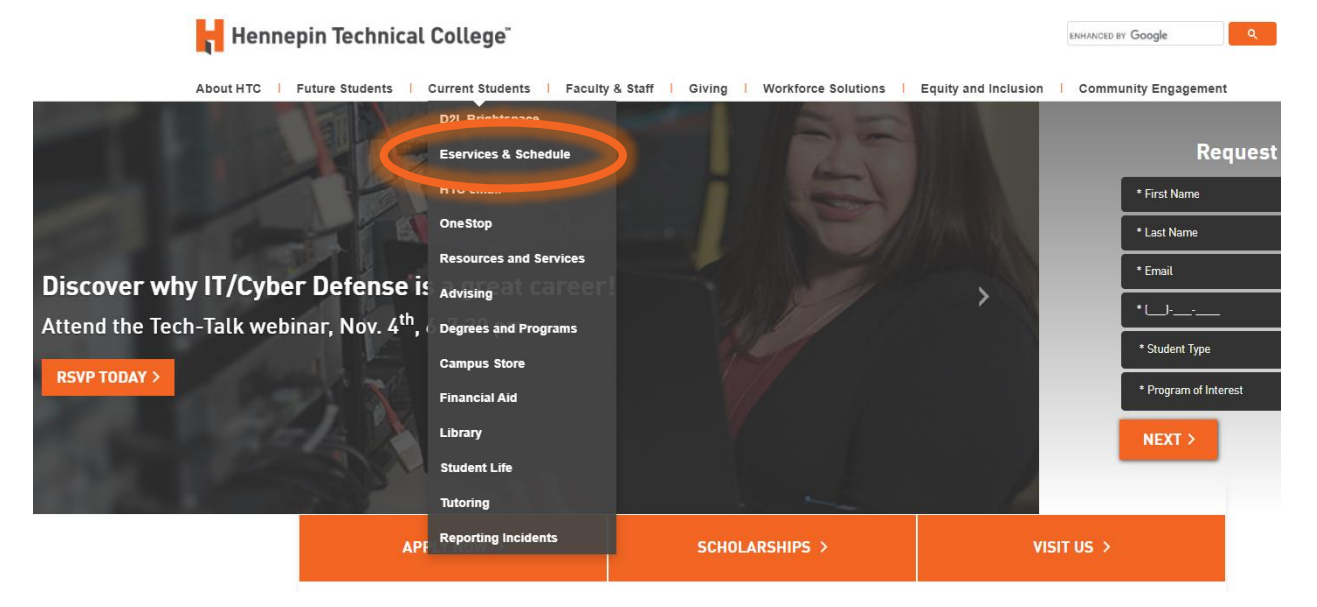

2) At the bottom of page, under **eServices**, click on **the campus you are attending**.

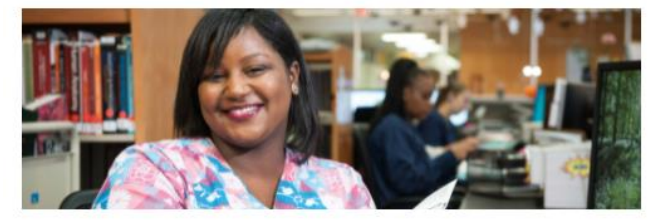

# eServices and Schedule

Find the courses you need!

#### eServices

eServices allows HTC students to register for classes, check grades, check financial aid status, make payments and more.

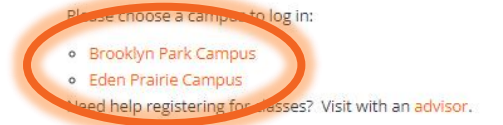

Set up your my.HennepinTech student email to receive registration notices.

3) Login with **StarID and StarID password** (*wx1234yz* – sample format).

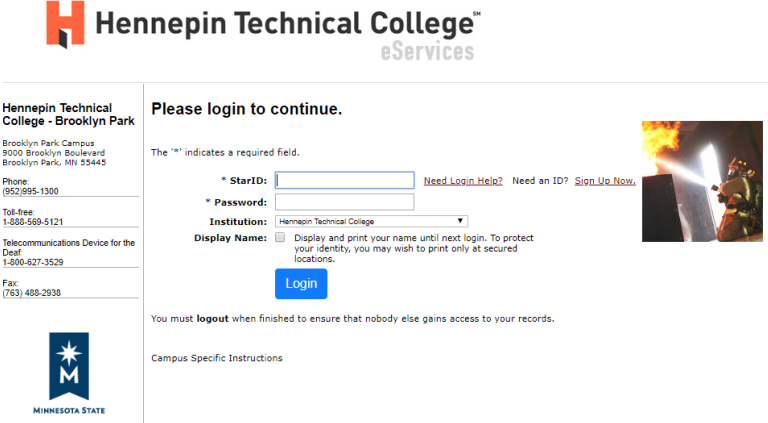

4) Click on **Account Management** in the left navigation pane. A drop-down list will appear.

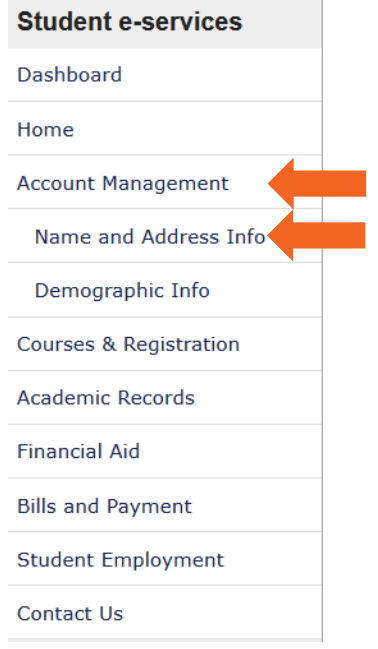

5) Click on **Name and Address Info**. The screen below will appear. To update your address, under **Address Maintenance** > **Permanent** heading, click on **Edit**.

## **Name Maintenance**

**4**

**5**

**Preferred Name** concreant manner.<br>Students may request that their "Preferred Name" be different from their legal name of record. The preferred name will be used where<br>possible in the course of Minnesota State College and University busine

Student ID 00000000 | My Profile | Logout

### Not provided Edit **Address Maintenance**

Select "View" or "Edit" for an address type from the list below. If the "Edit" option is not available, please contact the records office to update that particular address type.

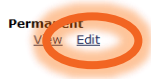

6) You will see the screen below. Edit the items that have changed and then click **Change Address**.

### **Change Permanent Address**

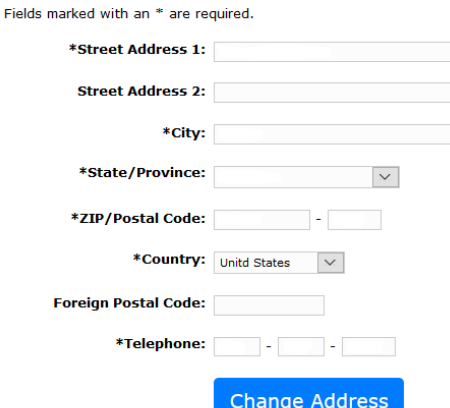

- 7) Updating your address helps to ensure that you are receiving all the communications from the college, including mailings. *If you have an incorrect/non-deliverable address, you will get an Address Hold on your account which can affect registration.*
- 8) Every six months, the system will show the statement below under your Dashboard:

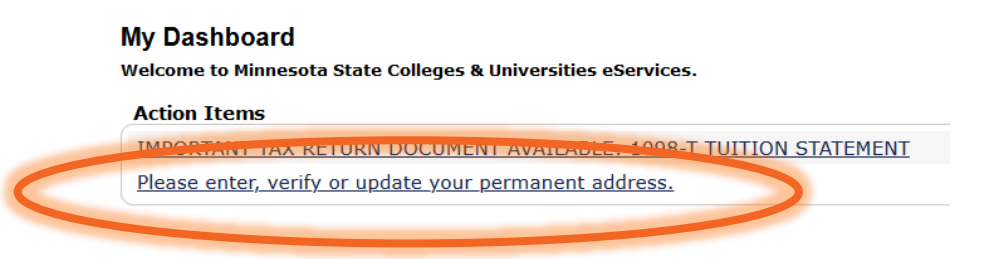

9) Verify the address listed in the dialog box is correct. If yes, click **This address is correct [A]**. This will remove any potential address hold. If address is not correct, click **This address is not correct [B]** and update the corrected address.

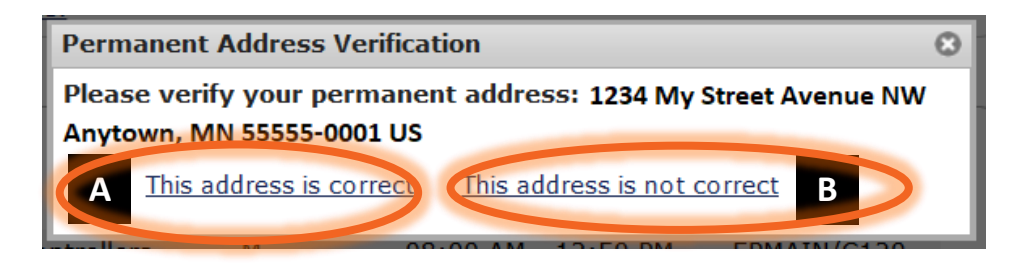

10) Again, these steps will help you to avoid an address hold on your account by maintaining the most up-to-date information on student addresses.